## **How-To VR Guide**

Visit us virtually to explore our current and past exhibitions. Since 2017, V21 Artspace have scanned and documented our shows in 360 degree with added interactive tools to support deeper engagement.

Our VR exhibitions can be accessed on tablets, laptops, smart boards, PCs and mobile phones. For whole class sessions it is suggested to have the VR exhibition on the smart board as well as on individual devices, where possible.

The following guide outlines how to access and utilise the interactive tools available for our VR exhibitions. It also provides a glossary of icons.

This guide was created in collaboration with a local primary and secondary school, and throughout the guide you will find some of their prompts and instructions highlighted in speech bubbles.

It is recommended to read the Learning Notes for the exhibition first to understand each gallery's content and themes.

Let's start!

Click the triangle icon in the middle of the screen to press play

You are taken to Gallery 1 of the exhibition

Use the outline circles on the floor of the gallery to navigate around If you click on a white circle on the floor you will be transported to it

Just explore!

White circles next to artworks pop up a video and show the artwork in motion as it would be in the exhibition.

One of our Associate Artists does a welcome talk to each gallery in the VR exhibition. Look out for the white button on the wall as you enter each gallery.

The video is in 360 so you can roam around the Associate Artist and look at the artworks being discussed

## **Glossary of icons**

On the bottom right of the screen you will find the following three icons and help. By hovering the mouse over them, the name of their functions will appear.

| 77   | Fullscreen       | Enlarges the VR exhibition to fill the whole of the screen                                                                      |
|------|------------------|----------------------------------------------------------------------------------------------------|
| 0,0  | View in VR       |                                                                                                    |
| <    | Share this space | Offers a range of social media icons including Copy this URL                                                                    |
| HELP | Help button      | Highlights the different ways to use the mouse. Navigate. Move. Zoom. Click on the x in the top right corner to exit the screen |

On the bottom left of the screen there are the following icons.

It's a little harder to measure things on a touch screen

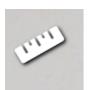

Measurement mode: Enables the measurement of anything in the space to understand the size and scale of artworks. A cross icon will appear that instructs how to use this function. To exit, click on the X icon in the top right of the screen

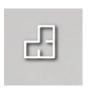

View Floor Plan: A navigation tool that offers a bird's eye view of all the galleries, and a quick way to access artworks without walking through

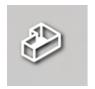

Dollhouse View: Another navigation tool that offers a 3D version of the whole exhibition. Clicking and holding the cursor allows you to see the exhibition from all angles, including a birds eye view, and as if the walls of the galleries were invisible

Once in either of these modes, a red circle highlights your location. Enter other sections of the exhibition by clicking in the space.

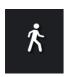

To exit, click the 'Explore 3D space' to return to your original position in the exhibition.

\*\*\* The following are only available for our VR exhibition: Grace before Jones and Jimmy Robert

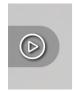

Play: Offers a 180 video snapshot of each gallery space. To exit Play mode, click the mouse.

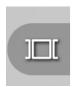

Open highlights: A navigation tool that pops up all galleries. Access each gallery space by clicking. To exit, click on the same icon which now states 'Close'

If you are stuck, use the Help button in the bottom right of the screen

Sometimes you can access the music and films in the exhibitions on YouTube.

Open a new tab and type in the name of the works.